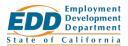

# Work Sharing Employer: Log in to Your Account

If you are new to Work Sharing, refer to <u>Work Sharing Employer: Create an Account (PDF)</u> to get started.

## Go to the Website

Using a Chrome, Edge, Firefox, or Safari browser, go to the **Log in to Work Sharing** page at <u>worksharing.edd.ca.gov/employer</u>.

### **Enter Your Information**

Enter the email and password you used to create your Work Sharing account and select **Log In**.

## Possible Login Issues

If you are having trouble logging in, review these possible reasons.

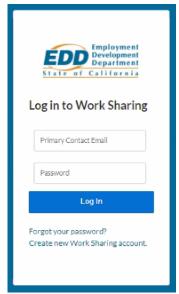

The Work Sharing login page.

## **Incomplete Account Creation**

When you create a Work Sharing account, a verification email is sent. You must select the link in that email to complete the process.

- If you can't find the email, check your junk folder.
- If it has been more than seven days, the link has expired and you must go through the steps again to <u>create an account</u>.
- If the link doesn't work, call 916-464-3300.

#### **Incorrect Information**

If you get an error stating "There's a problem with your username and password":

- Check that you are entering the correct email.
  - You must enter the primary contact email that was used to create the account.
  - o Contact the account's primary contact to confirm the email address.
  - Call 916-464-3343 if you need to change the primary contact information.

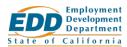

• If you forgot your password, select the **Forgot your password?** link to reset your password.

## **Too Many Login Attempts**

If you enter an incorrect username or password too many times, you will be locked out of the system for 15 minutes. You must try again later.